# LISA SDK: Create Your Own Assertion

## **Table of Contents**

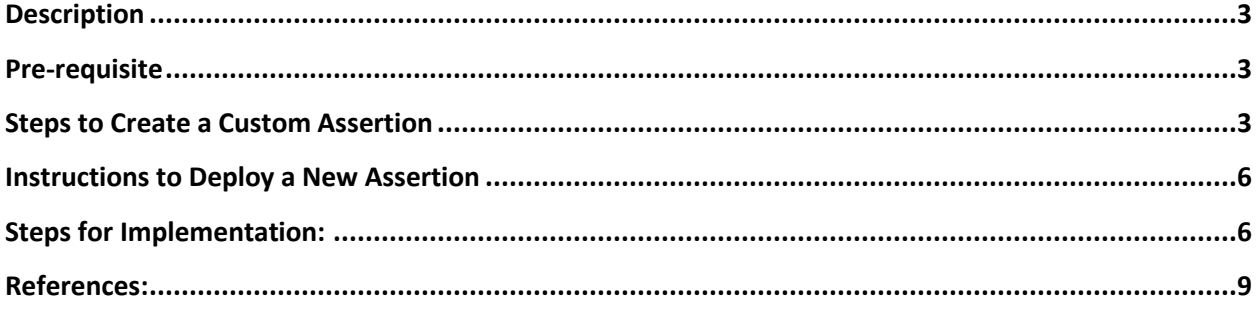

## <span id="page-2-0"></span>**Description**

This document is intended to be used by any individual who wishes to create their own Assertion to handle a specific situation. The LISA software provides built-in support for custom assertions.

#### <span id="page-2-1"></span>**Pre-requisite**

- Java IDE must be installed on machine.
- LISA must be installed on machine.

#### <span id="page-2-2"></span>**Steps to Create a Custom Assertion**

**1.** Open IDE and create a new Java Project.

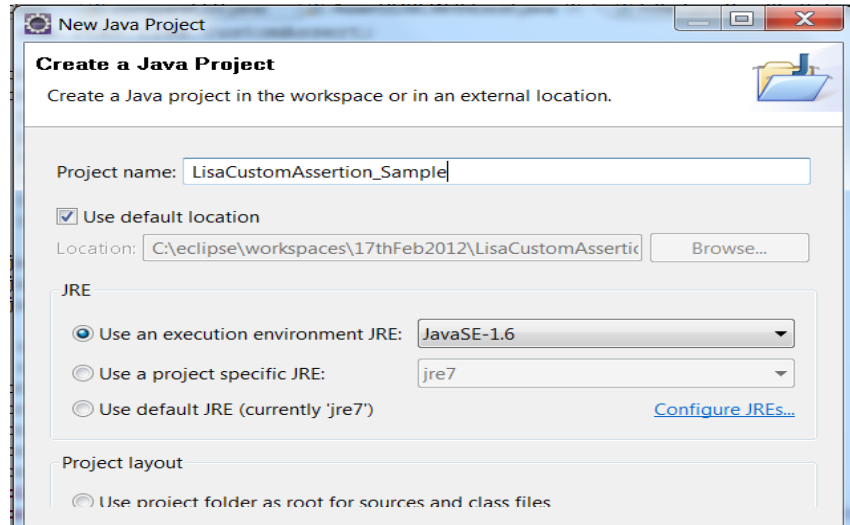

**2.** Provide a Package name and Java Class name.

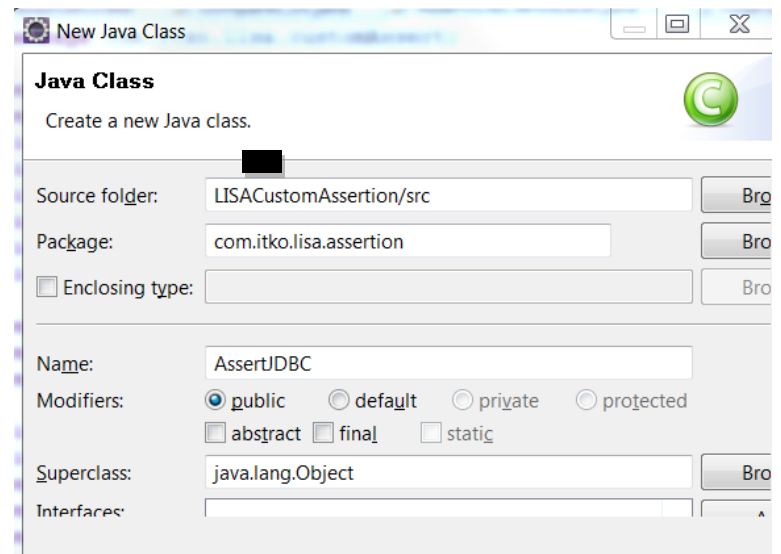

- **3.** Add External Libraries in build Path from LISA\_HOME/bin directory as shown below
	- a. Lisa-core.jar
	- b. Lisa-agent.jar

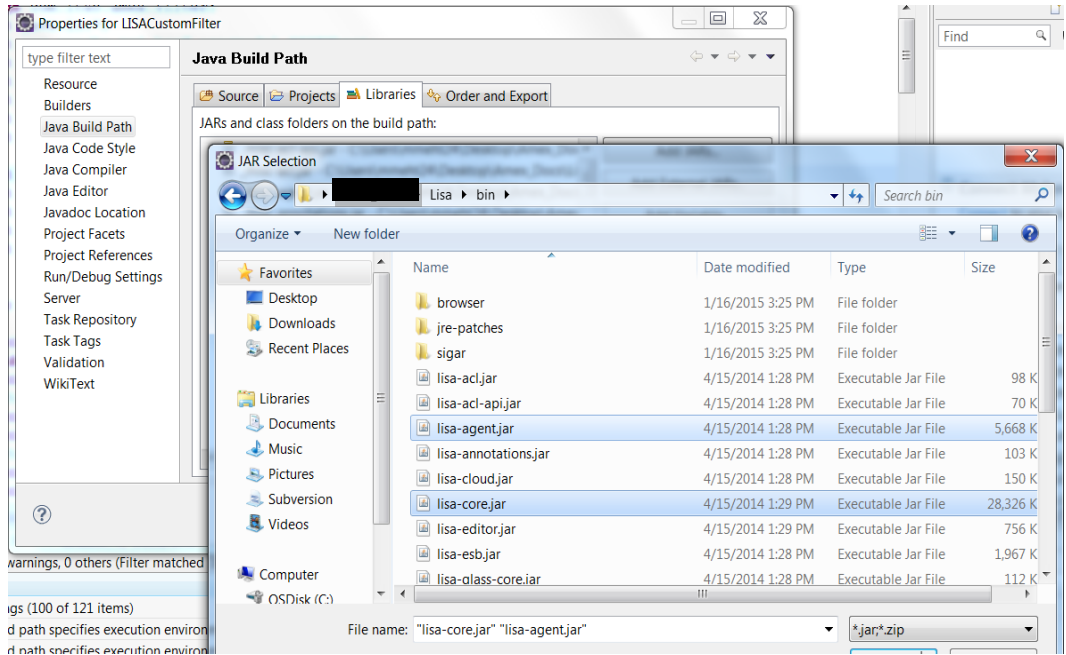

- **4.** Java Class created in Step 2 must extend **"CheckResult".**
- **5.** Implement all mandatory methods. Below are the methods to implement:
	- a. **getTypeName** method: This method provides the name that is used to identify the custom assertion in the model editor.

```
public String getTypeName()
```

```
{
```
return "Assert JDBC Result Set";

```
}
```
b. **getCustomParameters** method: In this method, you create a ParameterList and add a Parameter for each parameter to the assertion., add a **Parameter** to the ParameterList for the assertion.

```
public ParameterList getCustomParameters ()
```

```
{
```

```
ParameterList p = new ParameterList(); 
p.addParameter( new Parameter( "Is FTP", ISFTP_PARAM, new 
p.addParameter(new Parameter(FILE_PARAM_DESC, "file", this.file, 
OutputStream.class));
```

```
 }
```
c. **initialize** method: Initialize the custom assertion object with the value of the DOM Element. public void initialize(Element e)

```
{
```
this.file = XMLUtils.getAttributeOrChildText(e, "file");

}

d. **evaluate** method: The TestExec parameter provides access to the test environment, such as logs and events. The Object parameter provides access to results returned from executing the node. The Boolean return type returns true if the assertion is true. Otherwise it returns false.

public boolean evaluate(TestExec testExec)

```
{
//Provide main Logic here
}
 package com.itko.lisa.customAssert;
#import com.itko.lisa.core.ModuleLegacy;
 public class AssertJDBCWithExcel extends CheckResult {
         private static final String WARNING FOUND = ModuleLegacy.resources.get("rset.chkresset.
 protected static Log cat = LogFactory.getLog("com.itko.lisa.customAssert.AssertJDBCWithExcel")<br>private static final String FILE PARAM = "file";<br>private static final String FILE PARAM DESC = ModuleLegacy.resources.get("tes
      private static final String Sheet PARAM = "sheet name";
      private String sheet name;
      private String file;
       private boolean errorWhenNotAppropriate = true;
       public AssertJDBCWithExcel() {}
        \mathbf{L}public boolean isErrorWhenNotAppropriate()
         public void initialize (Element rNode)
         public void setErrorWhenNotAppropriate(boolean error)
         public String getFile()public void setFile(String file)
         public String getTypeName()
         \texttt{public ParameterList getCustomerParameters}()protected boolean evaluate (TestExec ts, Object oresult)
```
**6.** Create .lisaextensions file in the same Project Folder and provide the assertion details as shown below:

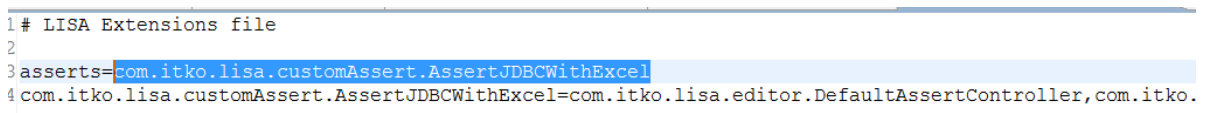

**7.** Export the project into a jar file on your local system.

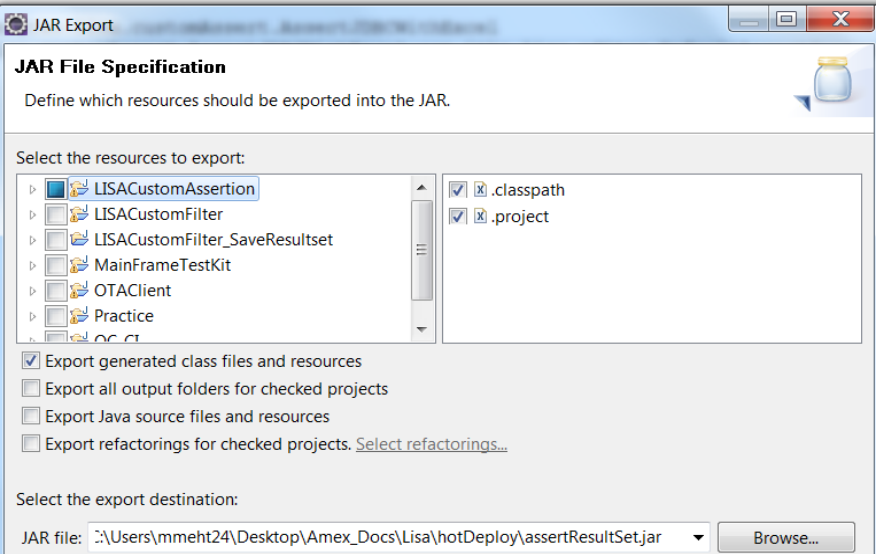

### <span id="page-5-0"></span>**Instructions to Deploy a New Assertion**

- **1.** Copy the JAR file that contains custom assertion and lisaextensions file to the **LISA\_HOME/hotDeploy** directory. If your custom assertion depends on any third-party libraries, copy those libraries to the LISA\_HOME/hotDeploy directory.
- **2.** Navigate to LISA\_HOME and open the file "typemap.properties" with notepad. Navigate to Assertions section of the file and provide the class name with package name as shown below:

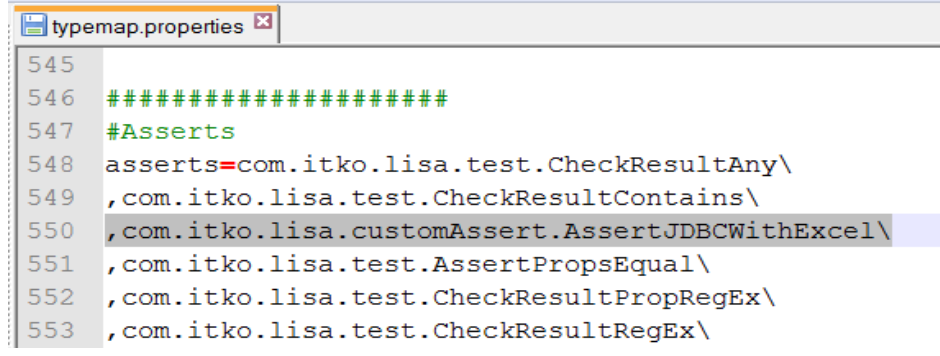

**3.** Restart LISA, if it is in running state.

## <span id="page-5-1"></span>**Steps for Implementation:**

**1.** Create a Project in LISA workstation.

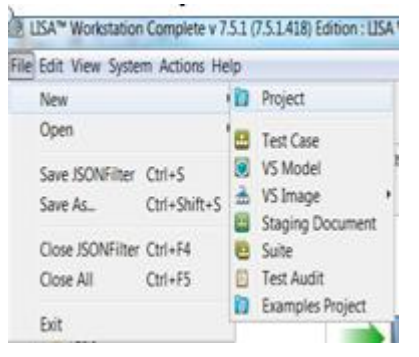

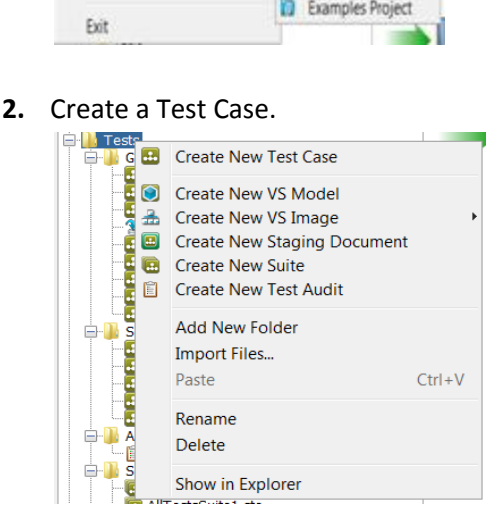

#### **3.** Add a Test Step

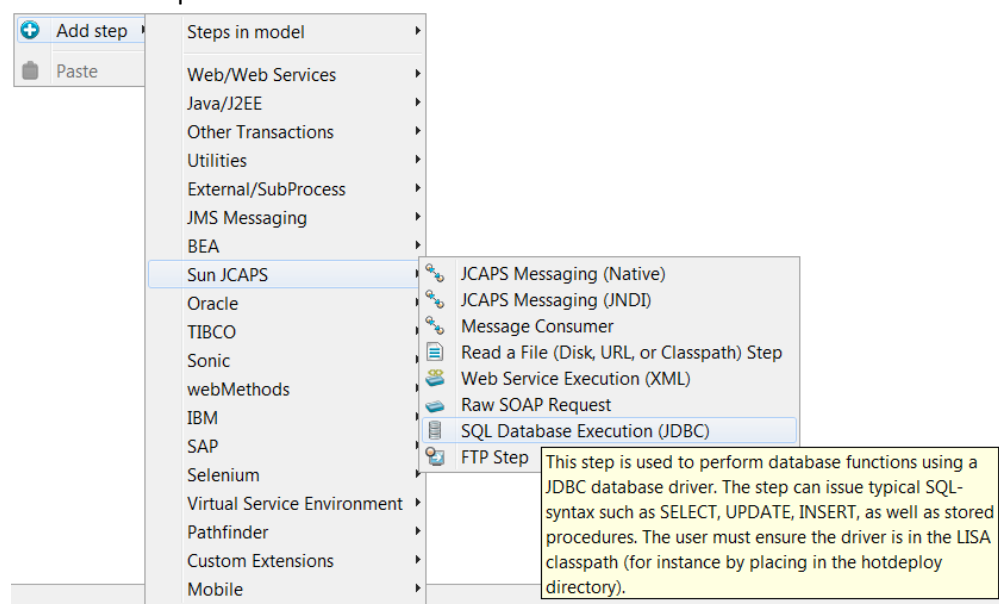

**4.** Open the step and provide the required Details.

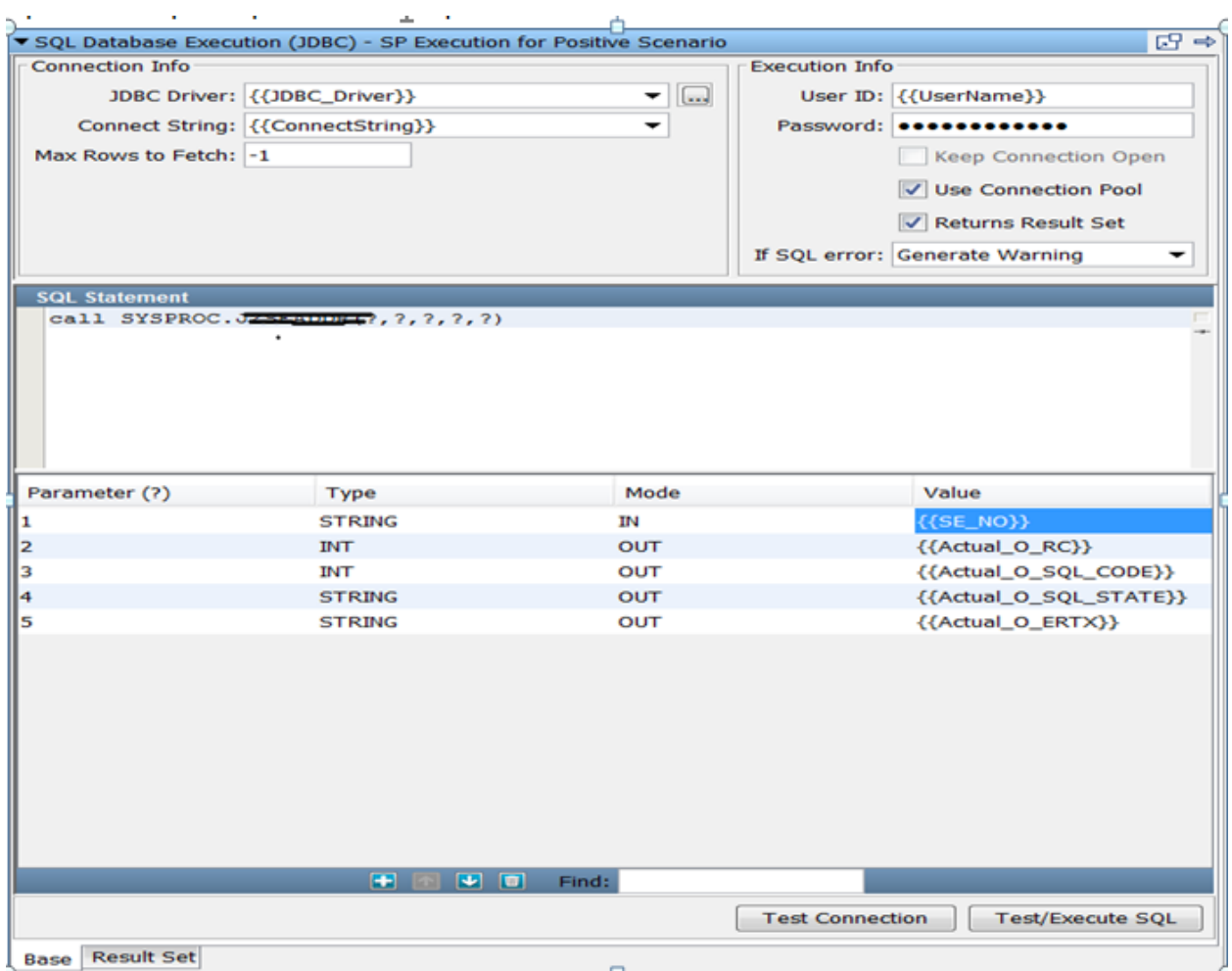

**5.** On the right side, under Step Information, Click on  $\bullet$  button under Assertions Section and select the assertion created under Custom Submenu.

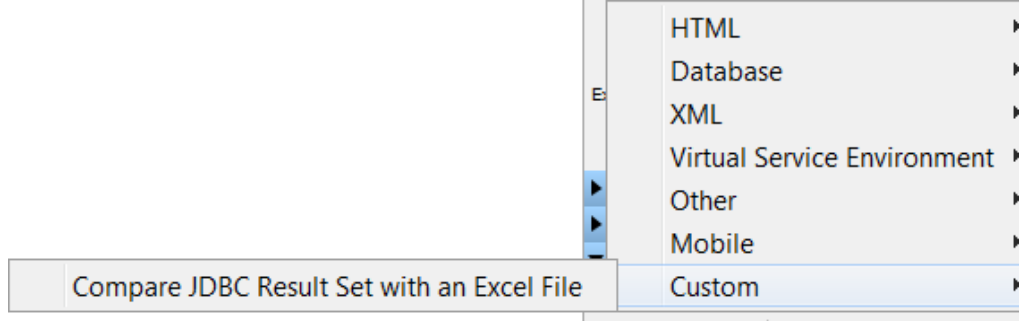

**6.** Open the Assertion and provide the values for parameters.

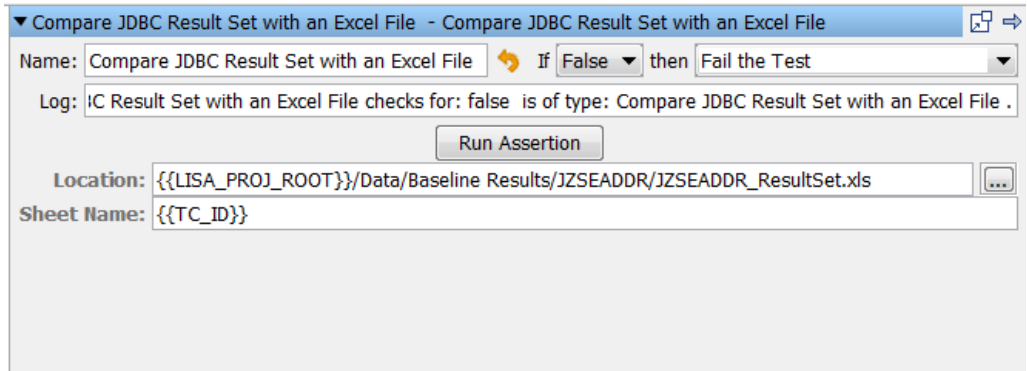

**7.** Click Start a new ITR and execute the Test Case to Test the Assertion.

## <span id="page-8-0"></span>**References**:

1. [https://support.ca.com/cadocs/7/CA%20LISA%207%205%202-](https://support.ca.com/cadocs/7/CA%20LISA%207%205%202-ENU/Bookshelf_Files/PDF/LISA_Developer_ENU_r7.5.2.pdf) [ENU/Bookshelf\\_Files/PDF/LISA\\_Developer\\_ENU\\_r7.5.2.pdf](https://support.ca.com/cadocs/7/CA%20LISA%207%205%202-ENU/Bookshelf_Files/PDF/LISA_Developer_ENU_r7.5.2.pdf)